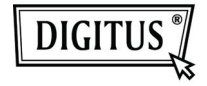

# **USB 3.0 NAAR DVI GRAFISCHE ADAPTER**

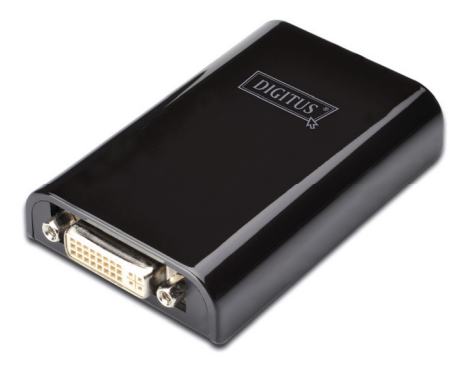

## **Korte Installatiehandleiding DA-70451**

# **1. De Driver Installeren**

### *Opgelet: De adapter NIET op uw computer aansluiten voordat de meegeleverde driver is geïnstalleerd.*

Steek de meegeleverde CD in de diskdrive van uw computer en de **AutoPlay** zal automatisch worden gestart. Als de **AutoPlay** niet verschijnt, kunt u dubbelklikken op het **Setup.exe** bestand in de driverfolder.

### **Voor Windows Vista® / Windows 7® gebruikers:**

- A. Klik a.u.b. op <**Start Setup.exe**> om het installatieprogramma te starten.
- B. Er verschijnt mogelijk een **Gebruikersaccount Controle** dialoogvenster, voer in dit geval een administrateurwachtwoord in of klik op <**Toestaan**> / <**Ja**> om de installatie te starten.
- C. De **Licentieovereenkomst** zal verschijnen. Klik op <**Akkoord**> om de driverinstallatie te starten.
- D. Klik op <**Ja**> om te herstarten of op <**Nee**> om later handmatig te herstarten wanneer een dialoog verschijnt met het verzoek de computer opnieuw te starten.

#### **Voor Windows XP® gebruikers:**

- A. De **Licentieovereenkomst** zal verschijnen. Klik op <**Akkoord**> om de driverinstallatie te starten.
- B. Klik op <**Ja**> om te herstarten of op <**Nee**> om later handmatig te herstarten wanneer een dialoog verschijnt met het verzoek de computer opnieuw te starten.

## **2. De Aansluiting Maken**

- A. Sluit de USB 3.0 Display Adapter aan op een monitor en een computer. Het scherm kan tijdens dit proces tijdelijk zwart worden of knipperen.
- B. Er zal een bevestigingsmelding op de systeembalk verschijnen wanneer de adapter is herkend door het besturingssysteem.

## **3. De Weergavemodus Wijzigen**

Er zijn verschillende manieren waarop u de monitor aangesloten op de adapter kunt gebruiken. De aanvullende monitor kan worden geconfigureerd voor gebruik in "**Spiegelmodus**", "**Uitgebreide modus**" of als de **Primaire** display zoals in deze sectie beschreven.

#### **Utiliteit:**

- A. Klik op < **ED** (utiliteiticoontie) > op de **Windows Systeembalk.**
- B. Klik met uw muis op de gewenste optie.

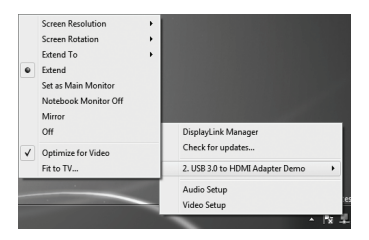

#### **Windows configuratie:**

Plaats de cursor op een willekeurige plek op het bureablad, rechtsklik en selecteer <**Screen Resolution**> in Windows 7® ,

**Personalize** > **Display Settings** in Windows Vista® of

**Properties** > **Settings** in Windows XP® .

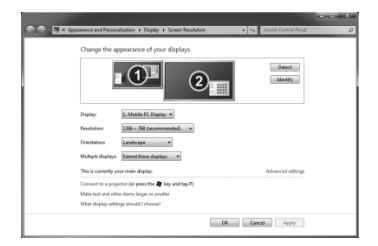